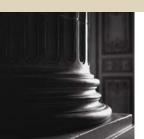

SCT HIGHER EDUCATION

# SCT Banner Student Faculty Load Training Workbook

Release 7.1 May 2005

#### Confidential Business Information

This describes in a solid side of the side of the side

This documentation is proprietary information of SunGard SCT and is not to be copied, reproduced, lent or disposed of, nor used for any purpose other than that for which it is specifically provided without the written permission of SunGard SCT.

Prepared By: SunGard SCT

4 Country View Road Malvern, Pennsylvania 19355 United States of America

© SunGard 2004-2005. All rights reserved. The unauthorized possession, use, reproduction, distribution, display or disclosure of this material or the information contained herein is prohibited.

In preparing and providing this publication, SunGard SCT is not rendering legal, accounting, or other similar professional services. SunGard SCT makes no claims that an institution's use of this publication or the software for which it is provided will insure compliance with applicable federal or state laws, rules, or regulations. Each organization should seek legal, accounting and other similar professional services from competent providers of the organization's own choosing.

SunGard, the SunGard logo, SCT, and Banner, Campus Pipeline, Luminis, PowerCAMPUS, SCT fsaATLAS, SCT Matrix, SCT Plus, SCT OnSite and SCT PocketRecruiter are trademarks or registered trademarks of SunGard Data Systems Inc. or its subsidiaries in the U.S. and other countries. All other trade names are trademarks or registered trademarks of their respective holders.

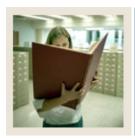

# **Table of Contents**

| Section A: Introduction                                             | 3  |
|---------------------------------------------------------------------|----|
| Overview                                                            | 3  |
| Process Introduction                                                | 4  |
| Terminology                                                         | 6  |
| Section B: Set Up                                                   | 7  |
| Overview                                                            | 7  |
| Section B: Set Up                                                   | 8  |
| Overview                                                            | 8  |
| Control, Rules, and Code Validation Forms that Support Faculty Load | 9  |
| Assignment Type Code Validation                                     | 10 |
| Contract Rules Validation                                           | 11 |
| College Code Validation                                             | 12 |
| Degree Code Validation                                              | 13 |
| Department Code Validation                                          | 14 |
| Department Code Validation Continued)                               | 15 |
| Faculty Member Attributes Code Validation                           | 16 |
| Faculty Contract Type Code Validation                               | 17 |
| Faculty Status Code Validation                                      | 18 |
| Faculty Category Code Validation                                    | 19 |
| Faculty Staff Type Code Validation                                  | 20 |
| Institutional Honors Code Validation                                | 21 |
| Major, Minor, Concentration Code Validation                         | 22 |
| Faculty Non-Instructional Type Code Validation                      | 23 |
| Term Code Validation                                                | 24 |
| Taxonomy of Program Code Validation                                 | 25 |
| Term Workload Rules Code Validation                                 | 26 |
| Creating and Analyzing Faculty Workload Rules                       | 27 |
| Faculty Load Term Control                                           | 28 |
| Faculty Workload Contract FTE                                       | 29 |
| Faculty Contract Rules                                              | 30 |
| Faculty Workload Term Rules                                         | 31 |
| Faculty Contract Term Rules                                         | 32 |
| Faculty Workload Contract Rules                                     | 33 |
| Self Check                                                          | 34 |
| Answer Key for Self Check                                           | 35 |

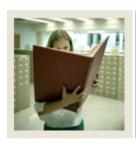

# **Table of Contents (Continued)**

| Section C: Day-to-Day Operations                     | 36 |
|------------------------------------------------------|----|
| Overview                                             | 36 |
| Section C: Day-to-Day Operations                     | 37 |
| Overview                                             | 37 |
| Process Introduction                                 | 38 |
| Creating a Faculty Record                            | 39 |
| Entering Assignment Information for a Faculty Member | 43 |
| Entering Degree Information for a Faculty Member     | 46 |
| Performing a Contract Analysis                       | 48 |
| Faculty Load Reports and Queries                     | 50 |
| Faculty Schedule Query                               | 51 |
| Faculty Contract Query                               | 52 |
| Available Faculty Query                              | 53 |
| Faculty/Advisor                                      | 54 |
| Faculty Information Query                            | 55 |
| Faculty Course Section Query                         | 56 |
| Available Faculty by Term Query                      | 57 |
| Instructor Schedule Report                           | 58 |
| Faculty Load Contract Analysis Report                | 59 |
| Faculty Load Term Analysis Report                    | 60 |
| Instructional Assignment Purge                       | 61 |
| Summary                                              | 62 |
| Self Check                                           | 63 |
| Answer Key for Self Check                            | 65 |
| Section D: Reference                                 | 67 |
| Overview                                             | 67 |
| Setup Forms and Where Used                           | 68 |
| Day-to-Day Forms and Setup Needed                    | 70 |
| Forms Job Aid                                        | 71 |

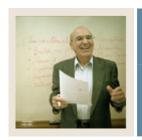

**Lesson:** Overview

Jump to TOC

# Workbook goal

The goal of this workbook is to provide you with the knowledge and practice to setup and maintain faculty information at your institution. The workbook is divided into three sections:

- Introduction
- Set Up
- Day-to-Day Operations

## **Intended audience**

Personnel responsible for maintaining faculty information

#### **Section contents**

| Overview             | 3 |
|----------------------|---|
| Process Introduction |   |
| Terminology          |   |

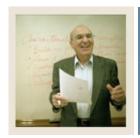

Lesson: Proce

**Process Introduction** 

Jump to TOC

#### Introduction

The SCT Banner faculty load process provides the capability to identify and define faculty and advisors to the SCT Banner Student System. It also provides the capability to dynamically calculate workload and contract analysis based upon a set of user-defined control and rules forms as well as the capability to produce hardcopy output of the calculated results of the analysis performed through use of the module delivered reports. In addition, a number of review/query forms are provided to look-up the related record information entered into the module.

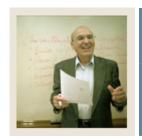

Lesson:

**Process Introduction (Continued)** 

Jump to TOC

# Flow diagram

This diagram highlights the processes used to setup and maintain faculty information within the overall Student process.

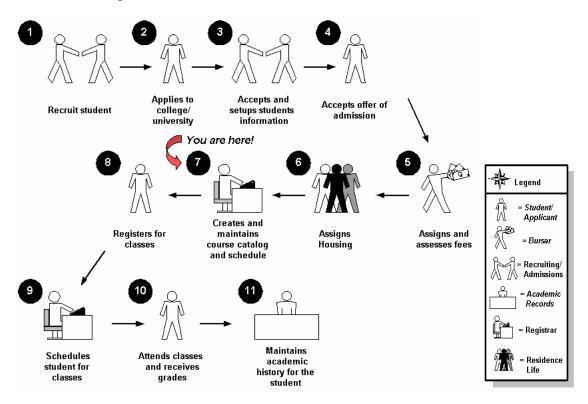

## **About the process**

Before faculty and/or advisors may be assigned to records in the SCT Banner Student System, at minimum, a name must exist and each name must be identified in the SCT Banner Student Faculty Load module as faculty and/or advisors. Upon completion of this identification within SCT Banner Student, faculty instructional and non-instructional assignments can be made and advisor assignment to students can be completed.

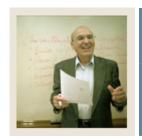

Lesson:

**Terminology** 

Jump to TOC

# FTE (Full Time Equivalent) factor

The FTE factor is used in the faculty workload term analysis as the divisor and is the normal workload unit load for a term.

# **Instructional assignment**

Faculty assignment to teach class sections.

# Non-instructional assignment

Additional assignment(s) to fulfill contract requirements that are not instructional, for example, Department Chair, Research, etc.

#### Workload and contract rules

Provides end users with the capability to define their organization's requirements to be used to perform dynamic (real-time) calculation functions based upon faculty assignments.

# Workload and contract analysis

The results of the rules calculations that provide the information that determines whether workload and contract requirements have been met.

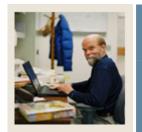

**Lesson:** Overview

**■** Jump to TOC

#### Introduction

The purpose of this section is to outline the Faculty Load setup process and detail the procedures of the setup.

## **Intended audience**

Personnel responsible for maintaining faculty information

# **Objectives**

At the end of this section, you will be able to:

- identify Faculty Load Code Validation forms
- identify Workload/Contract Analysis Control and Rules forms
- describe the Workload/Contract Rules creation process.

# **Prerequisites**

To complete this section, you should have completed the

- SCT Education Practices computer-based training (CBT) tutorial "SCT Banner 7 Fundamentals," or have equivalent experience navigating in the SCT Banner system
- Catalog and General Person modules.

<u>Note</u>: You will need administrative rights to create the rules and validation code forms in SCT Banner.

#### **Section contents**

| Overview                                                            | /  |
|---------------------------------------------------------------------|----|
| Control, Rules, and Code Validation Forms that Support Faculty Load | 9  |
| Assignment Type Code Validation                                     | 10 |
| Contract Rules Validation                                           | 11 |
| College Code Validation                                             | 12 |
| Degree Code Validation                                              | 13 |
| Department Code Validation                                          | 14 |
| Faculty Member Attributes Code Validation                           | 16 |
| Faculty Contract Type Code Validation                               | 17 |
| Faculty Status Code Validation                                      | 18 |
| Faculty Category Code Validation                                    | 19 |
| Faculty Staff Type Code Validation                                  | 20 |
| Institutional Honors Code Validation                                |    |

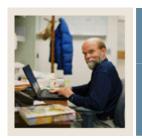

Lesson: Overview

# ◀ Jump to TOC

| 22 |
|----|
| 23 |
| 24 |
| 25 |
| 26 |
| 27 |
| 28 |
| 29 |
| 30 |
| 31 |
| 32 |
| 33 |
| 34 |
| 35 |
|    |

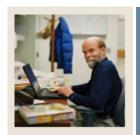

**Lesson:** Control, Rules, and Code Validation

Forms that Support Faculty Load

Jump to TOC

## Validation forms needed

Before entering any information about your faculty in the SCT Banner Student System, several Control, Rule, and Code Validation forms require data to be entered first.

The following Control, Rule, and Code validation forms support important roles in the Faculty Load module. Review these forms and practice entering information in each.

| Form Description                               | SCT Banner | Page |
|------------------------------------------------|------------|------|
| _                                              | Name       |      |
| Assignment Type Code Validation                | STVASTY    | 8    |
| Contract Rules Validation                      | STVCNTR    | 9    |
| College Code Validation                        | STVCOLL    | 10   |
| Degree Code Validation                         | STVDEGC    | 11   |
| Department Code Validation                     | STVDEPT    | 12   |
| Faculty Member Attributes Code Validation      | STVFATT    | 13   |
| Faculty Contract Type Code Validation          | STVFCNT    | 14   |
| Faculty Status Code Validation                 | STVFCST    | 15   |
| Faculty Category Code Validation               | STVFCTG    | 16   |
| Faculty Staff Type Code Validation             | STVFSTP    | 17   |
| Institutional Honors Code Validation           | STVHONR    | 18   |
| Major, Minor, Concentration Code Validation    | STVMAJR    | 19   |
| Faculty Non-Instructional Type Code Validation | STVNIST    | 20   |
| Term Code Validation                           | STVTERM    | 21   |
| Taxonomy of Program Code Validation            | STVTOPS    | 22   |
| Term Workload Rules Code Validation            | STVWKLD    | 23   |

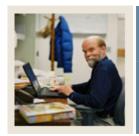

**Lesson:** Assignment Type Code Validation

Jump to TOC

# **Description**

The Assignment Type Code Validation Form (STVASTY) is used to create, update, and delete Assignment Type codes for use in the Faculty Load module for instructional and non-instructional assignments.

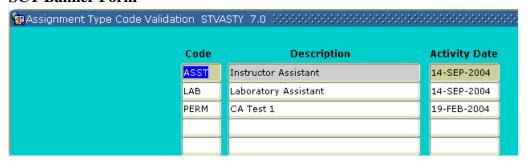

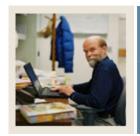

**Lesson:** Contract Rules Validation

**⋖** Jump to TOC

# **Description**

The Contract Rules Validation Form (STVCNTR) is used to create, update, and delete Contract rules code(s).

| 🙀 Contract Rules Validation STV | /CNTR 7.0 > | 500000000000000000000000000000000000000 | 000000000000000000000000000000000000000 |
|---------------------------------|-------------|-----------------------------------------|-----------------------------------------|
|                                 | Code        | Description                             | Activity Date                           |
|                                 | CHAIR       | Chairperson                             | 03-AUG-1994                             |
|                                 | FT01F       | Full Time/College 1/Fall Only           | 12-JUL-1991                             |
|                                 | FT01FS      | Full Time/College 1/Fall Spr            | 12-JUL-1991                             |
|                                 | FT02FS      | Full Time/College 2/Fall Spr            | 12-JUL-1991                             |
|                                 | PT01F       | Part Time/College 1/Fall Only           | 12-JUL-1991                             |
|                                 | PT01FS      | Part Time/College 1/Fall Spr            | 12-JUL-1991                             |
|                                 | PT02S       | Part Time/College 2/Spring Oly          | 12-JUL-1991                             |
|                                 | PTCE        | Part Time/Continuing Education          | 02-AUG-1994                             |
|                                 |             |                                         |                                         |
|                                 |             |                                         |                                         |

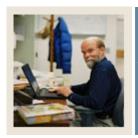

**Lesson:** College Code Validation

**⋖** Jump to TOC

# **Description**

The College Code Validation Form (STVCOLL) is used to create, update, insert, and delete College codes, such as *College of Engineering*, *College of Law*, and *College of Music*. The Faculty Load module uses these College codes to assign faculty to a particular College within your institution and from which College a Faculty Degree has been received.

| Code | Description                    | Voice Response<br>Message Number | System<br>Required | Canadian Statistics<br>Code | MIS<br>District<br>▼ | Activity Date |
|------|--------------------------------|----------------------------------|--------------------|-----------------------------|----------------------|---------------|
| 00   | No College Designated          |                                  | <b>✓</b>           |                             |                      | 29-APR-1987   |
| 01   | School of Behavioral Sciences  |                                  |                    |                             |                      | 19-MAR-2004   |
| 02   | University of Toronto          |                                  |                    |                             |                      | 19-MAR-2004   |
| 03   | Wilfrid Laurier University     |                                  |                    |                             |                      | 19-MAR-2004   |
| 04   | University of Regina           |                                  |                    |                             |                      | 19-MAR-2004   |
| 05   | Campion College                |                                  |                    |                             |                      | 19-MAR-2004   |
| 06   | Luther College                 |                                  |                    |                             |                      | 19-MAR-2004   |
| 07   | University of British Columbia |                                  |                    |                             |                      | 19-MAR-2004   |
| 08   | University of Northern BC      |                                  |                    |                             |                      | 19-MAR-2004   |
| 10   | Yukon College                  |                                  |                    |                             |                      | 19-MAR-2004   |
| 11   | Integration College            |                                  |                    |                             |                      | 16-SEP-2004   |
| 14   | College of Music Theatre       |                                  |                    |                             |                      | 19-MAR-2004   |
| 99   | Not used in standing           |                                  | V                  |                             |                      | 03-JAN-1995   |
| AD   | Arts Divsion - Siena           |                                  |                    |                             |                      | 19-MAR-2004   |
| AE   | Arts Sciences/Engineering      |                                  |                    |                             |                      | 19-MAR-2004   |
| AG   | College of Agriculture         |                                  |                    |                             |                      | 10-JAN-1995   |
| АН   | College of Allied Health       |                                  |                    |                             |                      | 10-JAN-1995   |
| AR   | College of Architecture        |                                  |                    |                             |                      | 10-JAN-1995   |
| AS   | College of Arts & Sciences     |                                  |                    |                             |                      | 10-JAN-1995   |
| BD   | Business Divsion               |                                  |                    |                             |                      | 19-MAR-2004   |
| вк   | Bucknell College               |                                  |                    |                             |                      | 19-MAR-2004   |

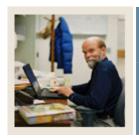

**Lesson:** Degree Code Validation

Jump to TOC

# **Description**

The Degree Code Validation Form (STVDEGC) is used to maintain the Degree codes, such as *Undeclared, Bachelor* of Arts, and *Doctor of Education*. The Faculty Load module uses Degree codes to maintain Faculty degree information.

| Code   | Description                 | Count in<br>Financial Aid | Level | Award<br>Category<br>▼ | Voice Response<br>Message Number | Web<br>Indicator | System<br>Required | Activity<br>Date |
|--------|-----------------------------|---------------------------|-------|------------------------|----------------------------------|------------------|--------------------|------------------|
| 000000 | Undeclared                  |                           |       |                        |                                  |                  | V                  | 24-JUN-199       |
| 020    | Degree 020                  |                           |       |                        |                                  |                  |                    | 19-MAR-20        |
| 3RD    | Third                       |                           |       |                        |                                  |                  |                    | 19-MAR-20        |
| AA     | Associate in Arts           | ✓                         | AS    | 23                     |                                  |                  |                    | 04-JAN-199       |
| AAS    | Associate in Applied Scienc | <b>∠</b>                  | AS    | 23                     |                                  |                  |                    | 04-JAN-199       |
| ABCE   | BA in CE                    |                           |       |                        |                                  | ✓                |                    | 19-MAR-20        |
| ABEE   | BA in EE                    |                           |       |                        |                                  | ✓                |                    | 19-MAR-20        |
| ABEG   | ABEG                        |                           |       |                        |                                  |                  |                    | 19-MAR-20        |
| ABME   | BA in ME                    |                           |       |                        |                                  | V                |                    | 19-MAR-20        |
| ACHE   | BA ChemE                    |                           |       |                        |                                  | V                |                    | 19-MAR-20        |
| ACSE   | BA in CSE                   |                           |       |                        |                                  | V                |                    | 19-MAR-20        |
| AOT    | Other Associate             |                           |       |                        |                                  |                  |                    | 19-MAR-20        |
| 4S     | Associate in Science        | <b>∠</b>                  | AS    | 23                     |                                  |                  |                    | 04-JAN-199       |
| AT     | Associate in Technology     | <b>∠</b>                  | AS    | 23                     |                                  |                  |                    | 04-JAN-199       |
| ВА     | Bachelor of Arts            | <b>∠</b>                  | ВА    | 24                     |                                  |                  |                    | 04-JAN-199       |
| ВА/МА  | 5 yr Bachelors and Masters  | <b>∠</b>                  | MA    | 42                     |                                  |                  |                    | 04-JAN-199       |
| BAR    | Bachelor of Architecture    | <b>✓</b>                  | ВА    | 24                     |                                  |                  |                    | 04-JAN-199       |
| зва    | Bachelor of Business Admir  | ✓                         | ВА    | 24                     |                                  |                  |                    | 04-JAN-199       |
| BCE    | Bachelor of Chemical Engr.  | <b>∠</b>                  | ВА    | 24                     |                                  | <b>∠</b>         |                    | 19-MAR-20        |
| BCSE   | BCSE                        |                           |       |                        |                                  |                  |                    | 19-MAR-20        |

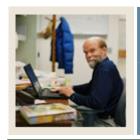

**Lesson:** Department Code Validation

**■** Jump to TOC

# **Description**

The Department Code Validation Form (STVDEPT) is used to maintain Department codes, such as *History Department*, *Counseling Department*, and *Department of Undeclared*. The Faculty Load module uses Department codes to assign faculty members to various departments.

#### **SCT Banner Form**

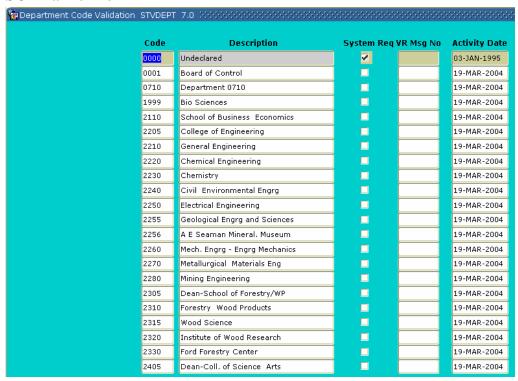

#### **Exercise**

Your institution has decided to add a new department for Instructional Design. Enter the new department by using the Department Code Validation Form (STVDEPT).

## Procedure

Follow these steps to complete the process.

| Step | Action                                                      |
|------|-------------------------------------------------------------|
| 1    | Access the Department Code Validation Form (STVDEPT).       |
| 2    | Select the <b>Insert Record</b> function.                   |
| 3    | Enter INST in the <b>Code</b> field.                        |
| 4    | Enter Instructional Design in the <b>Description</b> field. |

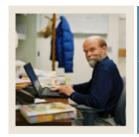

**Lesson:** Department Code Validation

Continued)

■ Jump to TOC

# Procedure, continued

| 5 | Click the Save icon.        |
|---|-----------------------------|
| 6 | Click the <b>Exit</b> icon. |

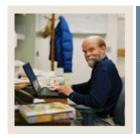

**Lesson:** Faculty Member Attributes Code

**Validation** 

■ Jump to TOC

# **Description**

The Faculty Member Attributes Code Validation Form (STVFATT) is used to create, update, and delete faculty member Attribute codes, such as *Certified to Teach English*, *Department Head*, *and Full-time Coach*. Other forms use this form to validate faculty member Attribute codes. The user can only create and update these codes from this form.

| र्श्व Faculty Member Attributes Code \ | Validati         | on STVFATT 7.0 0000000000000000 | 0.000.000.000.000.000.000 |
|----------------------------------------|------------------|---------------------------------|---------------------------|
| C                                      | Code Description |                                 | Activity Date             |
| CI                                     | ERT              | Teaching Certification          | 28-AUG-1991               |
| CI                                     | LIN              | Clinical                        | 12-AUG-1991               |
| cr                                     | MTR              | Computer Skills                 | 12-AUG-1991               |
| Co                                     | ОАН              | Coaching Certification          | 12-AUG-1991               |
| CI                                     | PR               | CPR Certification               | 22-JUL-1994               |
| CI                                     | PRI              | CPR Instructor Certification    | 22-JUL-1994               |
| EC                                     | СМР              | English Composition             | 12-AUG-1991               |
| EN                                     | NGL              | English Certification           | 12-JUL-1991               |
| ES                                     | SL               | ESL Certification               | 12-AUG-1991               |
| EV                                     | VEN              | Evening Courses                 | 22-JUL-1994               |
| FR                                     | RST              | First-Year Courses Only         | 12-AUG-1991               |
| M                                      | AST              | Approved for Masters Courses    | 12-JUL-1991               |
| RE                                     | EAD              | Reading Certification           | 12-JUL-1991               |
| RS                                     | sch              | Research                        | 12-AUG-1991               |
| UI UI                                  | NDG              | Undergraduate Courses Only      | 12-AUG-1991               |
|                                        |                  |                                 |                           |
|                                        |                  |                                 |                           |

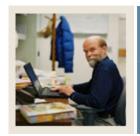

**Lesson:** Faculty Contract Type Code

Validation

Jump to TOC

# **Description**

The Faculty Contract Type Code Validation Form (STVFCNT) is used to create, update, insert, and delete Faculty Contract Type codes. The codes specify during which semesters the faculty member's contract runs.

| 🍇 Faculty Contract Code Validation | STV  | FCNT 7.0 0000000000000000000000000000000000 | 0000000000000000 |
|------------------------------------|------|---------------------------------------------|------------------|
|                                    | Code | Description                                 | Activity Date    |
|                                    | 1    | Summer 1 Only                               | 12-JUL-1991      |
|                                    | 12   | Summer 1 & Summer 2                         | 12-JUL-1991      |
|                                    | 2    | Summer 2 Only                               | 12-JUL-1991      |
|                                    | CE   | Continuing Ed                               | 22-JUL-1994      |
|                                    | F    | Fall Only                                   | 12-JUL-1991      |
|                                    | FS   | Fall/Spring Contract                        | 12-JUL-1991      |
|                                    | РТ   | Part Time                                   | 22-JUL-1994      |
|                                    | s    | Spring Only                                 | 12-JUL-1991      |
|                                    |      |                                             |                  |
|                                    |      |                                             |                  |

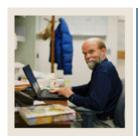

**Lesson:** Faculty Status Code Validation

**⋖** Jump to TOC

# **Description**

The Faculty Status Code Validation Form (STVFCST) is used to create, update, insert, and delete Faculty Status codes. These codes specify faculty member status, such as *Active*, *Inactive*, and *On Sabbatical*. If the faculty member is designated as *Active*, then he/she will be available for assignments. If the faculty member is designated not active, then he/she is not available for assignments.

| graculty Contract Code Validation STVFCNT 7.0 3666666666666666666666666666666666666 |     |                      |               |  |  |
|-------------------------------------------------------------------------------------|-----|----------------------|---------------|--|--|
| c                                                                                   | ode | Description          | Activity Date |  |  |
|                                                                                     | 1   | Summer 1 Only        | 12-JUL-1991   |  |  |
|                                                                                     | 12  | Summer 1 & Summer 2  | 12-JUL-1991   |  |  |
|                                                                                     | 2   | Summer 2 Only        | 12-JUL-1991   |  |  |
|                                                                                     | CE  | Continuing Ed        | 22-JUL-1994   |  |  |
|                                                                                     | F   | Fall Only            | 12-JUL-1991   |  |  |
|                                                                                     | FS  | Fall/Spring Contract | 12-JUL-1991   |  |  |
|                                                                                     | РТ  | Part Time            | 22-JUL-1994   |  |  |
|                                                                                     | s   | Spring Only          | 12-JUL-1991   |  |  |
|                                                                                     |     |                      |               |  |  |
|                                                                                     |     |                      |               |  |  |

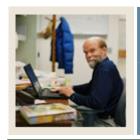

**Lesson:** Faculty Category Code Validation

**⋖** Jump to TOC

# **Description**

The Faculty Category Code Validation Form (STVFCTG) is used to create, update, insert, and delete Faculty Member Category codes. The codes represent into which category a faculty member is placed, such as *Advisor*, *Full-time Professor*, and *Part-time Professor*. These codes may be used in calculating workload.

| 🙀 Faculty Category Code Validatio | on STVFCTG | 7.0 )00000000000000000000000000000000000 | 000000000000000000000000000000000000000 |
|-----------------------------------|------------|------------------------------------------|-----------------------------------------|
|                                   | Code       | Description                              | Activity Date                           |
| AD                                | JASO       | Adjunct Associate Professor              | 12-AUG-1991                             |
| AD                                | JAST       | Adjunct Assistant Professor              | 12-AUG-1991                             |
| AD                                | JINS       | Adjunct Instructor                       | 12-AUG-1991                             |
| AD                                | PROF       | Adjunct Professor                        | 12-JUL-1991                             |
| AS                                | PROF       | Associate Professor                      | 12-JUL-1991                             |
| AS                                | TPRO       | Assistant Professor                      | 12-AUG-1991                             |
| co                                | ACH        | Coach                                    | 12-JUL-1991                             |
| GR                                | AD         | Graduate Assistant                       | 28-AUG-1991                             |
| INS                               | ST         | Instructor                               | 12-AUG-1991                             |
| LEG                               | СТ         | Lecturer                                 | 12-AUG-1991                             |
| LIE                               | 3R         | Librarian                                | 12-AUG-1991                             |
| PR                                | OEMR       | Professor Emeritus                       | 12-AUG-1991                             |
| PR                                | OF         | Professor                                | 12-AUG-1991                             |
| TA                                |            | Teaching Assistant                       | 12-AUG-1991                             |
| vs                                | PROF       | Visiting Professor                       | 12-JUL-1991                             |
|                                   |            |                                          |                                         |
|                                   |            |                                          |                                         |

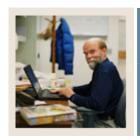

**Lesson:** Faculty Staff Type Code Validation

**⋖** Jump to TOC

# **Description**

The Faculty Staff Type Code Validation Form (STVFSTP) is used to create, update, insert, and delete Faculty Staff Type codes. These codes represent the different Staff types, such as *Evening Division*, *Full time*, and *Part time*.

| graculty Staff Type Code Validation STVFSTP 7.0 \$555555555555555555555555555555555555 |      |                  |               |  |  |
|----------------------------------------------------------------------------------------|------|------------------|---------------|--|--|
|                                                                                        | Code | Description      | Activity Date |  |  |
|                                                                                        | V    | Evening Division | 12-JUL-1991   |  |  |
| F                                                                                      | Т    | Full Time        | 28-AUG-1991   |  |  |
| P                                                                                      | 'T   | Part Time        | 28-AUG-1991   |  |  |
|                                                                                        |      |                  |               |  |  |
|                                                                                        |      |                  |               |  |  |

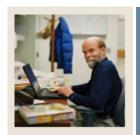

**Lesson:** Institutional Honors Code Validation

**⋖** Jump to TOC

# **Description**

The Institutional Honors Code Validation Form (STVHONR) is used to create, update, insert, and delete Faculty Degree Institutional Honor codes, such as *Cum Laude*, *Magnum Cum Laude*, and *Summa Cum Laude*.

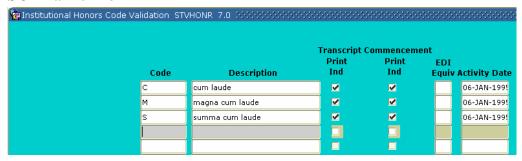

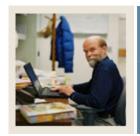

**Lesson:** Major, Minor, Concentration Code

**Validation** 

**■** Jump to TOC

# **Description**

The Major, Minor, Concentration Code Validation Form (STVMAJR) is used to create, update, and delete Major, Minor, and Concentration codes, such as *History*, *Journalism*, and *Music*. The Faculty Load module uses this form to validate a faculty member's degree major, minor, and/or concentration from the degree(s) he/she has received.

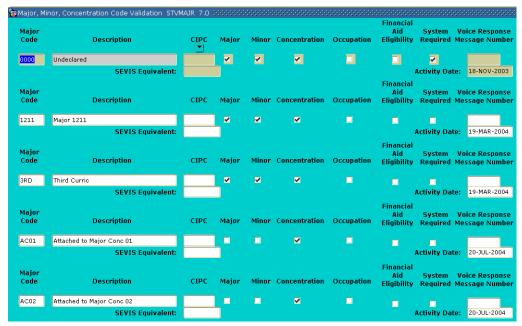

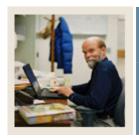

**Lesson:** Faculty Non-Instructional Type Code

**Validation** 

**■** Jump to TOC

# **Description**

The Faculty Non-Instructional Type Code Validation Form (STVNIST) is used to create, update, insert, and delete Faculty Non-Instructional Type codes. These codes describe the various types of non-instructional work that a faculty member might be involved in, such as *Coach*, *Academic Committee*, and *Department Head*. This form also associates the minimum and maximum allowable workload for the positions.

| Faculty Non-Instructional Type Code | Validation STVNIST 7.0 \$666666666666 |                     | 0.000.000.000       |               |
|-------------------------------------|---------------------------------------|---------------------|---------------------|---------------|
| Code                                | Description                           | Minimum<br>Workload | Maximum<br>Workload | Activity Date |
| ADV                                 | Advising                              | 1.000               | 6.000               | 12-JUL-1991   |
| CHR                                 | Department Chairman                   | 3.000               | 12.000              | 12-JUL-1991   |
| СОАН                                | Coaching Assignment                   | 3.000               | 12.000              | 12-JUL-1991   |
| СОММ                                | Academic Committee                    | 1.000               | 3.000               | 12-AUG-1991   |
| CUR                                 | Curriculum Development                |                     | 3.000               | 12-JUL-1991   |
| DIS                                 | Dissertation Director                 | 1.000               | 2.000               | 12-AUG-1991   |
| REL                                 | General Release Time                  | 1.000               | 12.000              | 02-AUG-1994   |
| SERV                                | Service to Academic Community         | 1.000               | 3.000               | 12-AUG-1991   |
| SPRE                                | Sponsored Research                    | 1.000               | 12.000              | 12-AUG-1991   |
|                                     |                                       |                     |                     |               |
|                                     |                                       |                     |                     |               |

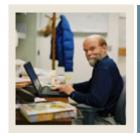

**Lesson:** Term Code Validation

**■** Jump to TOC

# **Description**

The Term Code Validation Form (STVTERM) is used to create, update, insert, and delete Term codes. Forms throughout the Student System use this form to validate Term codes. The Faculty Load module defines faculty records, faculty assignments, workload, Contact Analysis, and advisor and course section assignments, as well as faculty control and rules information by term codes.

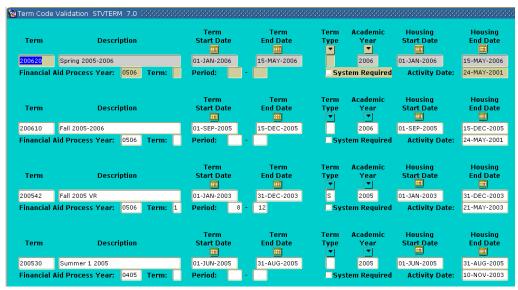

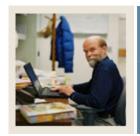

**Lesson:** Taxonomy of Program Code

Validation

**⋖** Jump to TOC

# **Description**

The Taxonomy of Program Code Validation Form (STVTOPS) is used to create, update, insert, and delete taxonomy of program codes. These codes specify the taxonomy of the program in the Key block, such as *English* or *History*. This form is used by other forms to validate the program taxonomy.

| Taxonomy of Program Code | Validation STVTOP | 5 7.0 000000000000000000 |               |
|--------------------------|-------------------|--------------------------|---------------|
|                          | Code              | Description              | Activity Date |
|                          |                   |                          |               |
|                          |                   |                          |               |
|                          |                   |                          |               |
|                          | <b></b>           |                          |               |

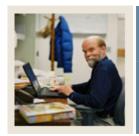

**Lesson:** Term Workload Rules Code

**Validation** 

■ Jump to TOC

# **Description**

The Term Workload Rules Code Validation Form (STVWKLD) is used to create, update, insert, and delete Term Workload Rule codes, such as *Full time*, *Evening Division*, and *Part-time* - *Business*.

|    | 0-4- | December 1                | A - Markey Poster |
|----|------|---------------------------|-------------------|
|    | Code | Description               | Activity Date     |
| CE |      | Continuing Education      | 02-AUG-1994       |
| EV |      | Evening Division          | 12-JUL-1991       |
| FT |      | Full Time                 | 02-AUG-1994       |
| FT | AS   | Full Time-Arts & Sciences | 06-JAN-1995       |
| FT | ви   | Full Time-Business        | 06-JAN-1995       |
| FT | EN   | Full Time-Engineering     | 06-JAN-1995       |
| FT | LW   | Full Time-Law             | 06-JAN-1995       |
| FT | NU   | Full Time-Nursing         | 06-JAN-1995       |
| jc |      | Test                      | 08-JUL-2004       |
| РТ |      | Part Time                 | 06-JAN-1995       |
| PT | AS   | Part Time-Arts & Sciences | 06-JAN-1995       |
| РТ | ви   | Part Time-Business        | 06-JAN-1995       |
| РТ | EN   | Part Time-Engineering     | 06-JAN-1995       |
| РТ | LW   | Part Time-Law             | 06-JAN-1995       |
| РТ | NU   | Part Time-Nursing         | 06-JAN-1995       |
|    |      |                           |                   |
|    |      |                           |                   |

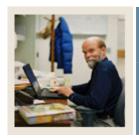

**Lesson:** Creating and Analyzing Faculty

**Workload Rules** 

Jump to TOC

# Control and rules forms needed

Before Workload and Contract Analysis results may be calculated, there are several control and rules forms that need to be defined.

The following control and rules forms play important roles in the Faculty Load module. Review these forms and practice entering information in each.

| Form Description                | SCT Banner | Page |
|---------------------------------|------------|------|
|                                 | Name       |      |
| Faculty Load Term Control       | SIATERM    | 25   |
| Faculty Workload Contract FTE   | SIACFTE    | 26   |
| Faculty Contract Rules          | SIAFCTR    | 27   |
| Faculty Workload Term Rules     | SIAFLRT    | 28   |
| Faculty Contract Term Rules     | SIAFLCT    | 29   |
| Faculty Workload Contract Rules | SIAFLRC    | 30   |

#### Methods of faculty load analysis

There are three methods of faculty load analysis.

#### 1. Faculty Workload Analysis

Performed on the Faculty Assignment Form (SIAASGN) using the rules established on the Faculty Workload Term Rules Form (SIAFLRT).

#### 2. Faculty Contract Term Analysis

Performed on the Faculty Contract Analysis Form (SIACONA), using the rules created on the Faculty Contract Term Rules Form (SIAFLCT), the Faculty Workload Contract FTE Form (SIACFTE), and the Faculty Load Term Control Form (SIATERM).

#### 3. Faculty Contract Analysis

Performed on the Faculty Contract Analysis Form (SIACONA) using the rules created on the Faculty Workload Contract Rules Form (SIAFLRC) and the Faculty Workload Contract FTE Form (SIACFTE).

<u>Note</u>: The batch Faculty Load Contract Analysis Report (SIRCTAL) handles multiple faculty contract types and performs contract term analysis.

<u>Note</u>: Review Chapter 8 of the Student User Manual for more information on FTE and Workload calculations.

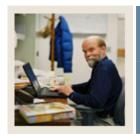

Lesson: Faculty Load Term Control

**■** Jump to TOC

# **Description**

The Faculty Load Term Control Form (SIATERM) must be defined for each term before faculty assignments are made to course schedule sections. The form is used to maintain the faculty load term information of FTE and duration factors. The FTE factor is used in the faculty workload term analysis as the divisor and is the normal workload unit load for a term. The duration factor is used in the calculation of the section contact hours and indicates the number of minutes that represent an hour of class meeting time. If the FTE factor is not entered, then no term FTE analysis can be performed on the Faculty Assignment Form (SIAASGN).

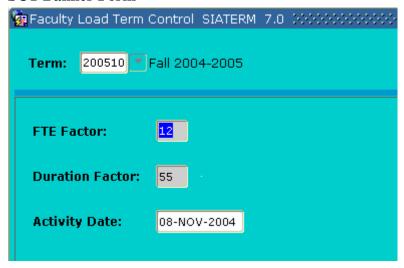

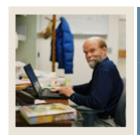

**Lesson:** Faculty Workload Contract FTE

**⋖** Jump to TOC

# **Description**

The Faculty Workload Contract FTE Form (SIACFTE) must then be defined to establish the contract FTE factor for a Contract code. The Contract FTE is defined by effective term (a from – to range). The form is used to specify the FTE factor that will be used when calculating the Contract Term FTE or the Contract FTE on the Faculty Contract Analysis Form (SIACONA). It represents the normal workload unit factor for the contract terms.

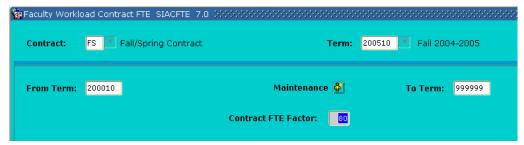

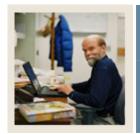

**Lesson:** Faculty Contract Rules

Jump to TOC

# **Description**

The Faculty Contract Rules Form (SIAFCTR) is used to establish the terms associated with a contract type by Effective term. These rules are then used in the faculty member's Contract Analysis, which is performed on the Faculty Contract Analysis Form (SIACONA).

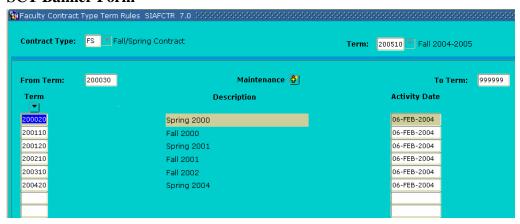

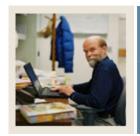

**Lesson:** Faculty Workload Term Rules

**⋖** Jump to TOC

## **Description**

The Faculty Workload Term Rules Form (SIAFLRT) is used to create and update the workload rules to be used when performing term analysis. Multiple rules for a term and a Workload Rule code may be established on this form. Credit hours, contract hours, and workload values may all be used in Term rules. Term rules may be copied forward to a future term via the Default Term field.

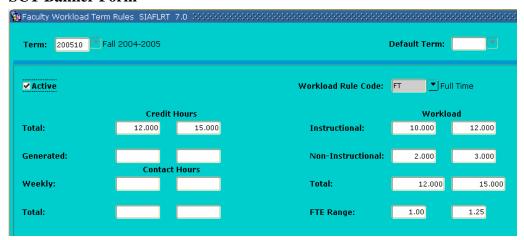

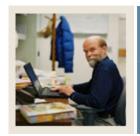

**Lesson:** Faculty Contract Term Rules

Jump to TOC

# **Description**

The Faculty Contract Term Rules Form (SIAFLCT) is used to create and update the rules that are used when performing a contract term analysis. Multiple rules for a term and a contract rule code may be established on this form. Credit hours, contact hours, and contract values may all be used in term rules. Term rules may be copied forward to a future term via the Default Term field. These term rules are used on the Faculty Workload Summary window of the Faculty Assignment Form (SIAASGN) where workload summary information and workload rules and analysis are displayed. These term rules must exist prior to accessing the term analysis block on SIAASGN.

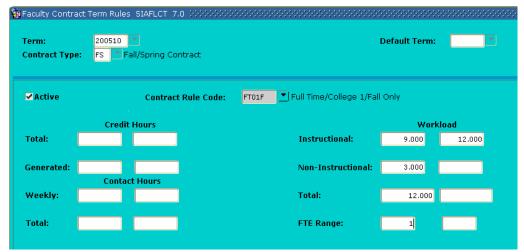

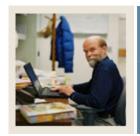

**Lesson:** Faculty Workload Contract Rules

Jump to TOC

# **Description**

The Faculty Workload Contract Rules Form (SIAFLRC) is used to create and update the workload rules for a contract type and an effective term that are used when performing the contract analysis. Multiple rules for a contract type and effective term may be established on this form. Credit hours, contact hours, and workload values may all be used in contract rules. These rules must exist prior to running the contract analysis via the Faculty Contract Analysis Form (SIACONA).

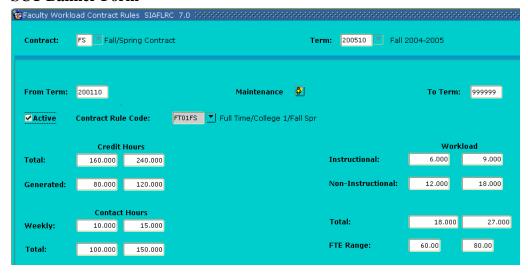

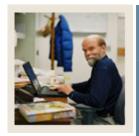

Lesson: Self Check

Jump to TOC

#### **Directions**

Use the information you have learned in this workbook to complete this self-check activity.

## **Question 1**

Identify the form used to assign classes to your faculty members.

## **Question 2**

One of the faculty members is on sabbatical. What form should you use so that no one schedules that faculty member to a class?

## **Question 3**

A faculty member was just promoted to Department Head. On what form can you record this promotion?

# **Question 4**

Identify the forms associated with Faculty Workload Rules Creation.

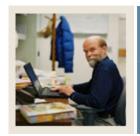

Section B: Set Up

Lesson: Answer Key for Self Check

**⋖** Jump to TOC

### **Question 1**

Identify the form used to assign classes to your faculty members.

## **Faculty Assignment Form (SIAASGN)**

### **Question 2**

One of the faculty members is on sabbatical. What form should you use so that no one schedules that faculty member to a class?

### **Faculty Information Form (SIAINST)**

### **Question 3**

A faculty member was just promoted to Department Head. On what form can you record this promotion?

### There are two possible answers for this

- The Faculty Attributes Block of the Faculty Information Form (SIAINST)
- The Faculty Non-Instructional Assignment block of the Faculty Assignment Form (SIAASGN)

#### **Ouestion 4**

Identify the forms associated with Faculty Workload Rules Creation.

Faculty Load Term Control Form (SIATERM)

**Faculty Workload Contract FTE Form (SIACFTE)** 

**Faculty Contract Rules Form (SIAFCTR)** 

Faculty Workload Term Rules Form (SIAFLRT)

**Faculty Contract Term Rules Form (SIAFLCT)** 

**Faculty Workload Contract Rules Form (SIAFLRC)** 

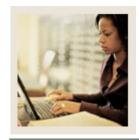

**Lesson:** Overview

**⋖** Jump to TOC

#### Introduction

The purpose of this section is to explain the regular process and to detail the procedures to enter faculty and workload/contract information.

### **Intended audience**

Personnel responsible for maintaining faculty information.

### **Objectives**

At the end of this section, you will be able to:

- create faculty records
- enter assignment information for a faculty member
- enter degree information for a faculty member
- perform faculty contract analysis
- identify the Faculty Load queries and reports.

#### **Prerequisites**

To complete this section, you should have completed the

- SCT Education Practices computer-based training (CBT) tutorial "SCT Banner 7 Fundamentals," or have equivalent experience navigating in the SCT Banner system
- Catalog and General Person modules.

<u>Note</u>: You will need to ensure that the appropriate rules and validation codes have been set up in SCT Banner.

### **Section contents**

| Overview                                             | 36 |
|------------------------------------------------------|----|
| Process Introduction                                 | 38 |
| Creating a Faculty Record                            | 39 |
| Entering Assignment Information for a Faculty Member |    |
| Entering Degree Information for a Faculty Member     | 46 |
| Performing a Contract Analysis                       | 48 |
| Faculty Load Reports and Queries                     |    |
| Faculty Schedule Query                               |    |
| Faculty Contract Query                               |    |
| Available Faculty Query                              |    |
| Faculty/Advisor                                      |    |
|                                                      |    |

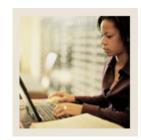

Lesson: Overview

# **⋖** Jump to TOC

| Faculty Information Query             | 55 |
|---------------------------------------|----|
| Faculty Course Section Query          |    |
| Available Faculty by Term Query       |    |
| Instructor Schedule Report            |    |
| Faculty Load Contract Analysis Report |    |
| Faculty Load Term Analysis Report     |    |
| Instructional Assignment Purge        |    |
| Summary                               |    |
| Self Check                            |    |
| Answer Kev for Self Check             |    |

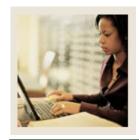

**Lesson:** Process Introduction

Jump to TOC

# **About the process**

The Faculty Load process supports the creation, assignments, and maintenance of faculty and advisor records within SCT Banner Student.

### Flow diagram

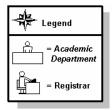

This diagram highlights the processes used to manage faculty information.

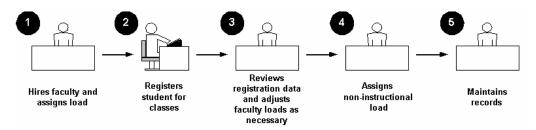

### What happens

The stages of the process are described in this table.

| Stage               | Description                                                           |  |  |
|---------------------|-----------------------------------------------------------------------|--|--|
|                     | Academic Department                                                   |  |  |
| 1                   | Hires faculty and assigns load.                                       |  |  |
|                     | Registrar                                                             |  |  |
| 2                   | Registers student for classes.                                        |  |  |
| Academic Department |                                                                       |  |  |
| 3                   | Reviews registration data and adjusts the faculty loads as necessary. |  |  |
| 4                   | Assigns non-instructional load.                                       |  |  |
| 5                   | Maintains the records.                                                |  |  |

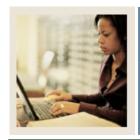

Lesson: Creating a Faculty Record

**■** Jump to TOC

### **Description**

Your new faculty member information can then be input into the SCT Banner Student System through the Faculty Information Form (SIAINST).

Note: New faculty members must first be entered on the General Person Form (SPAIDEN).

The Faculty Information Form is used to enter and maintain that faculty information which changes over time. The Faculty Member ID and the Effective Term are required in order to view or update data.

Faculty information which can be maintained on this form includes

- Status
- Category
- Staff Type
- Contract and Workload Rules
- Contract Type
- College and Department
- Attributes
- Comments.

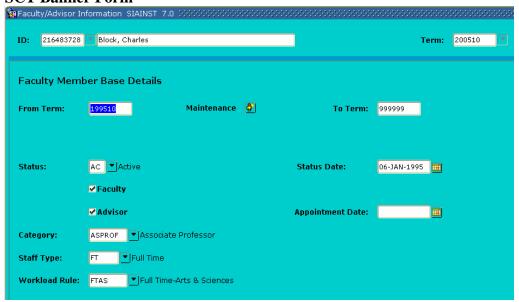

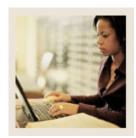

Lesson: Creating a Faculty Record

(Continued)

**⋖** Jump to TOC

### **Procedure 1**

Follow these steps to add a person to the system.

<u>Note</u>: A faculty member must have an active status and a checkmark in the **Faculty Indicator** checkbox prior to entering instructional assignments.

| Step | Action                                                                                                    |  |  |
|------|----------------------------------------------------------------------------------------------------|--|--|
| 1    | Access the Identification Form (SPAIDEN).                                                                           |  |  |
| 2    | Select the Generate ID icon.                                                                                        |  |  |
|      |                                                                                                    |  |  |
|      | Result: You are taken to the Common Matching Entry Form (GOAMTCH) if this has                                       |  |  |
|      | been enabled in your system. This will allow you to ensure the person does not already                              |  |  |
|      | exist in the system. You can also select GOAMTCH from the <b>Options</b> menu.                                      |  |  |
| 3    | Click the down arrow next to the <b>Matching Source</b> field to select a matching source, if                       |  |  |
|      | necessary.                                                                                                    |  |  |
| 4    | Perform a Next Block function.                                                                                      |  |  |
| 5    | Enter the last name of the new faculty member in the <b>Last Name</b> field.                                        |  |  |
| 6    | Enter the first name of the new faculty member in the <b>First Name</b> field.                                      |  |  |
|      | N. TI. C. I. MALIN N. D. C. C. C. C. L. D. C. T. A.N. C. I. I.                                                      |  |  |
|      | Note: The remaining fields, <b>Middle Name</b> , <b>Prefix</b> , <b>Suffix</b> , and <b>Pref. First Name</b> fields |  |  |
| 7    | are optional.                                                                                                    |  |  |
| 7    | Click the <b>Duplicate Check</b> icon.                                                                              |  |  |
|      | Note: If the person already exists in the system, the name will appear on the Match tab.                            |  |  |
|      | If this happens, perform a <b>Rollback</b> function and enter a different last name and first                       |  |  |
|      | name to create a new person.                                                                                        |  |  |
| 8    | Click the <b>Yes</b> button to create the new person.                                                               |  |  |
| 9    | Click <b>OK</b> at the prompt.                                                                                      |  |  |
|      |                                                                                                    |  |  |
|      | Result: You are returned to the key block of SPAIDEN; the new ID appears in the <b>ID</b>                           |  |  |
|      | field.                                                                                                    |  |  |
| 10   | Perform a <b>Next Block</b> function.                                                                               |  |  |
|      |                                                                                                    |  |  |
|      | Result: The Last Name and First Name fields are completed.                                                          |  |  |
| 11   | Complete any additional information if necessary and click the <b>Save</b> icon.                                    |  |  |
|      |                                                                                                    |  |  |
|      | Note: Notice that a Generated ID number populates both <b>ID</b> fields.                                            |  |  |
| 12   | Click the <b>Exit</b> icon.                                                                                         |  |  |

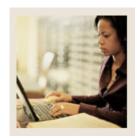

Creating a Faculty Record (Continued) Lesson:

Jump to TOC

## **Procedure 2**

Follow these steps to create a faculty member.

| Step | Action                                                                                                    |
|------|----------------------------------------------------------------------------------------------------|
| 1    | Access the Faculty Information Form (SIAINST).                                                                          |
|      |                                                                                                    |
|      | Note: The <b>ID</b> and <b>Name</b> fields should already be populated with the ID number and                           |
|      | name of the new Associate Professor.                                                                                    |
| 2    | Click the down arrow next to the <b>Term</b> field and select a term code from the Term Code Validation Form (STVTERM). |
| 3    | Perform a Next Block function.                                                                                          |
| 4    | Click the down arrow next to the <b>Status</b> field and select <i>Active</i> from the Faculty Status                   |
|      | Validation Form (STVFCST).                                                                                              |
|      |                                                                                                    |
|      | Note: Inactive faculty members may not be assigned to sections. The <b>Status Date</b> field                            |
|      | will automatically display today's date.                                                                                |
| 5    | Select the <b>Faculty</b> checkbox to identify your new faculty member.                                                 |
| 6    | Click the down arrow next to the <b>Category</b> field and select the code for <i>Associate</i>                         |
|      | Professor from the Faculty Category Validation Form (STVFCTG).                                                          |
| 7    | Click the down arrow next to the <b>Staff Type</b> field and select the code for <i>Full Time</i> from                  |
|      | the Faculty Staff Type Validation Form (STVFSTP).                                                                       |
| 8    | Click the down arrow next to the <b>Workload Rule</b> field and select the code for <i>Full</i>                         |
|      | Time-Arts and Sciences from the Workload Rules Code Validation Form (STVWKLD).                                          |
|      |                                                                                                    |
|      | Note: The workload rule code maintained on this form is important in the Term                                           |
|      | Analysis process. It will determine the set of rules to be used to analyze the faculty                                  |
|      | member's term assignments.                                                                                              |
| 9    | Click the <b>Save</b> icon.                                                                                             |

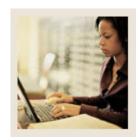

Creating a Faculty Record (Continued) Lesson:

Jump to TOC

# **Procedure 2, continued**

| Step | Action                                                                                                |  |
|------|----------------------------------------------------------------------------------------------------|--|
| 10   | Select Faculty Contract, College, Dept. Info from the <b>Options</b> menu.                            |  |
| 11   | Click the down arrow below the <b>Type</b> field, and select the code for <i>Fall/Spring Contract</i> |  |
|      | from the Faculty Contract Type Code Validation Form (STVFCNT).                                        |  |
| 12   | Click the down arrow below the <b>Rule</b> field and select the code for <i>Full Time/College</i>     |  |
|      | 1/Fall Spr from the Contract Rules Code Validation Form (STVCNTR).                                    |  |
| 13   | Click the <b>Default Indicator</b> checkbox.                                                          |  |
| 14   | Click the down arrow below the <b>Type</b> field, and select the code for <i>Summer 1 Only</i> from   |  |
|      | the Faculty Contract Type Code Validation Form (STVFCNT).                                             |  |
| 15   | Click the down arrow below the <b>Rule</b> field and select the code for <i>Part Time/Continuing</i>  |  |
|      | Education from the Contract Rules Code Validation Form (STVCNTR).                                     |  |
| 16   | Click the <b>Save</b> icon.                                                                           |  |
| 17   | Click the <b>Home</b> checkbox.                                                                       |  |
| 18   | Click the down arrow below the <b>College</b> field and select the code for <i>College of</i>         |  |
|      | Education from the College Validation Form (STVCOLL).                                                 |  |
| 19   | Click the down arrow below the <b>Department</b> field and select the code for <i>Instructional</i>   |  |
|      | Design from the Department Validation Form (STVDEPT).                                                 |  |
| 20   | Click the <b>Save</b> icon.                                                                           |  |
| 21   | Select <u>Faculty Attributes and Comments</u> from the <b>Options</b> menu.                           |  |
| 22   | Click the down arrow below the <b>Code</b> field and select <i>Research</i> from the Faculty          |  |
|      | Member Attribute Code Validation Form (STVFATT).                                                      |  |
| 23   | Click the <b>Save</b> icon.                                                                           |  |
| 24   | Select Bio/Demo Information from the <b>Options</b> menu.                                             |  |
| 25   | Enter the necessary information about the new Associate Professor in the <b>Gender</b> , <b>Date</b>  |  |
|      | of Birth, SSN/SIN/TFN, Citizen, Ethnic, Marital, Religion, and Legacy fields.                         |  |
| 26   | Click the <b>Save</b> icon.                                                                           |  |
| 27   | Click the <b>Exit</b> icon to return to the Faculty Information Form (SIAINST).                       |  |
| 28   | Click the <b>Exit</b> icon to return to the Menu.                                                     |  |
|      |                                                                                                    |  |
|      | Note: The Faculty Personnel Form (SIAFPER) can be used to maintain the tenure and                     |  |
|      | sabbatical information, as well as AAUP membership and years of teaching experience.                  |  |

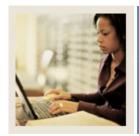

Lesson: Entering Assignment Information for a Faculty Member

■ Jump to TOC

### Establishing the instructional workload

Prior to assigning faculty members to classes, the instructional workload should be established. This process is done via the Basic Course Information Form (SCACRSE). The Schedule Type information on SCACRSE allows the instructional workload to be assigned for each schedule type.

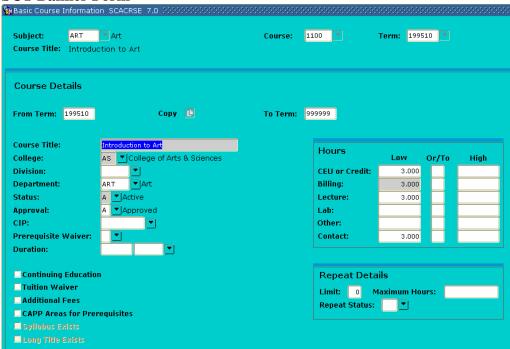

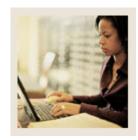

Lesson: Entering Assignment Information for

a Faculty Member (Continued)

■ Jump to TOC

### **Faculty Assignment Form**

The Faculty Assignment Form (SIAASGN) is used to enter and maintain the assignment information for a term for a faculty or advisor. Instructional and non-instructional assignments can be maintained in the main and Faculty Non-Instructional Assignment windows of this form. The Faculty Workload Summary window contains the workload summary information and the workload rules and analysis results. The Schedule Form (SSASECT) will also update this form when instructors are assigned to sections.

The faculty member must exist on the Faculty/Advisor Information Form (SIAINST) prior to having assignments created. They must have a Faculty **Status** Code of *Active*, and the **Faculty Indicator** code must be checked.

<u>Note</u>: Review Chapter 8 of the SCT Banner Student User Manual for more information on Faculty Assignments.

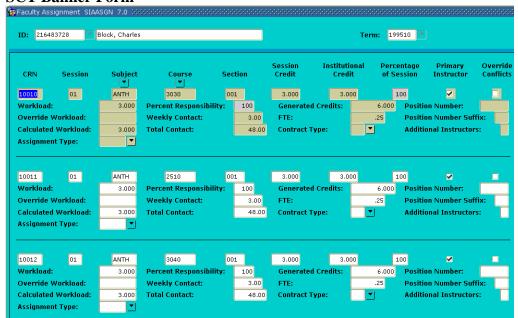

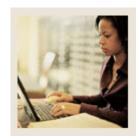

**Lesson:** Entering Assignment Information for

a Faculty Member (Continued)

**⋖** Jump to TOC

### **Procedure**

Assign your new Associate Professor to an Education course, as well as give him/her a non-instructional assignment to sponsor research for the College of Education. Follow these steps to complete the process.

| Step | Action                                                                                             |  |
|------|----------------------------------------------------------------------------------------------------|--|
| 1    | Access the Faculty Assignment Form (SIAASGN).                                                      |  |
| 2    | Enter the ID of the Associate Professor generated in the previous lesson in the <b>ID</b> field.   |  |
| 3    | Enter the term in the <b>Term</b> field.                                                           |  |
| 4    | Perform a <b>Next Block</b> function.                                                              |  |
| 5    | At the <b>CRN</b> field, perform a list function and execute a query.                              |  |
| 6    | Using the vertical scroll bar, locate an Education course.                                         |  |
| 7    | Double-click the on the <i>Education</i> course to return it to the Faculty Assignment Form        |  |
|      | (SIAASGN).                                                                                         |  |
| 8    | Select Faculty Non-Instruct Assignment from the <b>Options</b> menu.                               |  |
| 9    | Click the down arrow below the <b>Type</b> field and select the code for <i>Sponsored Research</i> |  |
|      | from the Faculty Non-Instructional Type Validation Form (STVNIST).                                 |  |
| 10   | Click the down arrow below the <b>College</b> field and select the code for <i>College of</i>      |  |
|      | Education from the College Validation Form (STVCOLL).                                              |  |
| 11   | Click the down arrow below the <b>Department</b> field and select the code for <i>Education</i>    |  |
|      | from the Department Validation Form (STVDEPT).                                                     |  |
| 12   | Click the <b>Save</b> icon.                                                                        |  |
| 13   | Select Faculty Workload Summary from the <b>Options</b> menu and view your Associate               |  |
|      | Professor's workload summary.                                                                      |  |
| 14   | Click the <b>Exit</b> icon.                                                                        |  |
|      |                                                                                                    |  |
|      | Note: You can use the Faculty Leave Assignment Form (SIALVAS) to track                             |  |
|      | instructional and non-instructional assignments a faculty member would have been                   |  |
|      | assigned for a term, had they not been on leave for that term.                                     |  |

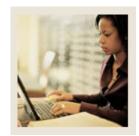

Lesson: Entering Degree Information for a Faculty Member

**■** Jump to TOC

### **Description**

The Faculty Degree Information Form (SIAFDEG) is used to enter and maintain the degree information associated with a faculty member. An unlimited number of college and degree records may be maintained for a faculty member. In addition, each degree may have major, minor, and concentration information associated with it.

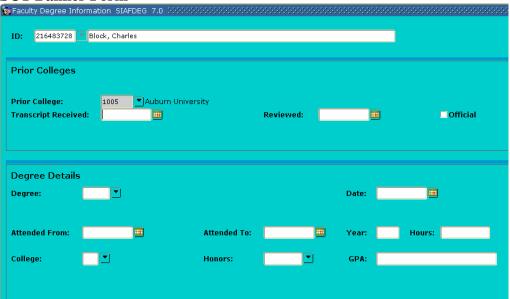

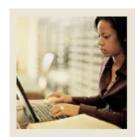

**Lesson:** Entering Degree Information for a

Faculty Member (Continued)

**⋖** Jump to TOC

### **Procedure**

Enter degree information for your Associate Professor. Follow these steps to complete the process.

| Step | Action                                                                                              |
|------|----------------------------------------------------------------------------------------------------|
| 1    | Access the Faculty Degree Information Form (SIAFDEG).                                               |
| 2    | Enter the ID of the Associate Professor generated in previous lessons in the <b>ID</b> field.       |
| 3    | Perform a Next Block function.                                                                      |
| 4    | Click the down arrow next to the <b>Prior College</b> field and select the code of the college      |
|      | attended from the Source/Background Institution Query-Only Form (SOISBGI).                          |
| 5    | Enter the date that the transcript was received in the <b>Transcript Received</b> field.            |
| 6    | Enter the date that the transcript was reviewed in the <b>Reviewed</b> field.                       |
| 7    | Click the <b>Official</b> checkbox.                                                                 |
| 8    | Click the <b>Save</b> icon.                                                                         |
| 9    | Perform a <b>Next Block</b> function.                                                               |
| 10   | Click the down arrow next to the <b>Degree</b> field and select the code for Bachelor of            |
|      | Education from the Degree Code Validation Form (STVDEGC).                                           |
| 11   | Enter the date that the degree was awarded in the <b>Date</b> field.                                |
| 12   | Enter the dates that your Associate Professor attended the college in the <b>Attended From</b>      |
|      | and Attended To fields.                                                                             |
| 13   | Click the <b>Save</b> icon.                                                                         |
|      |                                                                                                    |
|      | Note: If another college a record needs to be added, click the <b>Save</b> icon then perform a      |
|      | Next Block function.                                                                                |
| 14   | Select Majors, Minors, and Concentrations from the <b>Options</b> menu.                             |
| 15   | Click the down arrow next to the <b>Major</b> field and select the code for <i>English</i> from the |
|      | Majors Listing.                                                                                     |
| 16   | Click the down arrow next to the <b>Minor</b> field and select the code for <i>History</i> form the |
|      | Minors Listing.                                                                                     |
| 17   | Click the <b>Save</b> icon.                                                                         |
| 18   | Click the <b>Exit</b> icon.                                                                         |

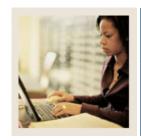

**Lesson:** Performing a Contract Analysis

**■** Jump to TOC

### **Description**

The Faculty Contract Analysis Form (SIACONA) is used to perform the contract analysis for the faculty member on a term basis and on an overall contract basis. This process works in the same fashion as the term analysis, which is performed on the Faculty Assignment Form (SIAASGN).

Contract analysis will summarize the terms associated with the contract in the first section on the form. For example, if Fall and Spring are both included in the contract, then the instructional workload for both Fall and Spring will be summarized into one total.

The Contract Term Analysis information will perform the analysis and display an overload or underload indicator for those rules that are not satisfied by the instructor's assignments.

Only those assignments associated with a contract will be used in the contract analysis.

#### **SCT Banner Form** 🙀 Faculty Contract Analysis SIACONA 7.0 🕻 Contract: FS ▼|Fall/Spring Contract 200510 Fall 2004-2005 216483728 Block, Charles Contract Term Workload Contract Rule: Credit Hours: Instructional Workload: Non-Instructional Workload: Generated Hours: Weekly Contact: Total Workload: Term Contact: Contract Term FTE: **Contract Term Analysis** Contract Rule: Instructional Workload: **Credit Hours:** Generated Hours: Non-Instructional Workload: Weekly Contact: Total Workload: Total Contact: Contract Term FTE:

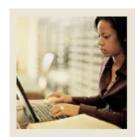

Lesson: Performing a Contract Analysis

(Continued)

**⋖** Jump to TOC

### **Procedure**

Perform the Contract Analysis for the Associate Professor on a term basis as well as on an overall contract basis.

Follow these steps to complete the process.

| Step | Action                                                                                                    |  |  |
|------|----------------------------------------------------------------------------------------------------|--|--|
| 1    | Access the Faculty Contract Analysis Form (SIACONA).                                                                                                    |  |  |
| 2    | Click the down arrow next to the <b>Contract</b> field and select <i>Contract Type Validation</i>                                                                                                    |  |  |
|      | from the Options List.                                                                                                    |  |  |
| 3    | Select the Fall/Spring contract code from the Faculty Contract Type Code Form                                                                                                    |  |  |
|      | (STVFCNT).                                                                                                    |  |  |
| 4    | Enter the term of your Associate Professor in the <b>Term</b> field.                                                                                                    |  |  |
| 5    | Enter the ID number of your Associate Professor in the <b>ID</b> field.                                                                                                    |  |  |
| 6    | Perform a Next Block function.                                                                                                    |  |  |
| 7    | Enter the contract rule associated with the professor in the <b>Contract Rule</b> field.                                                                                                    |  |  |
|      | Note: The hours associated with this Contract Rule will populate the appropriate fields.  Note: In the Contract Analysis block, the Contract Analysis will summarize the terms associated with the contract based on the selected Contract Type, Contract Term, and Contract Rule. A Contract Term Analysis is also performed and either an overload or |  |  |
|      | underload indicator will be displayed for those rules that are not satisfied by the                                                                                                    |  |  |
|      | Associate Professor's assignments.                                                                                                    |  |  |
| 8    | Click the <b>Save</b> icon.                                                                                                    |  |  |
| 9    | Click the <b>Exit</b> icon.                                                                                                    |  |  |

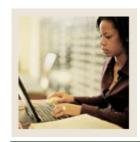

**Lesson:** Faculty Load Reports and Queries

Jump to TOC

# Available query forms and delivered reports

The following Query forms and SCT Banner Reports are used frequently in the Faculty Load Module.

| Form Description                      | SCT Banner | Page |
|---------------------------------------|------------|------|
|                                       | Name       |      |
| Faculty Schedule Query                | SIAASGQ    | 47   |
| Faculty Contract Query                | SIACONQ    | 48   |
| Available Faculty Query               | SIAFAVL    | 49   |
| Faculty/Advisor                       | SIAIQRY    | 50   |
| Faculty Information Query             | SIIINST    | 51   |
| Faculty Course Section Query          | SIQSECM    | 52   |
| Available Faculty by Term Query       | SOAFAVQ    | 53   |
| Instructor Schedule Report            | SIRASGQ    | 54   |
| Faculty Load Contract Analysis Report | SIRCTAL    | 55   |
| Faculty Load Term Analysis Report     | SIRTRAL    | 56   |
| Instructional Assignment Purge        | SIPASGN    | 57   |

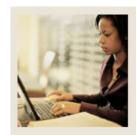

**Lesson:** Faculty Schedule Query

Jump to TOC

### **Description**

The Faculty Schedule Query Form (SIAASGQ) gives an online view of a faculty member's schedule. It will display all class assignments that the faculty member has been assigned for the term and the specified ID.

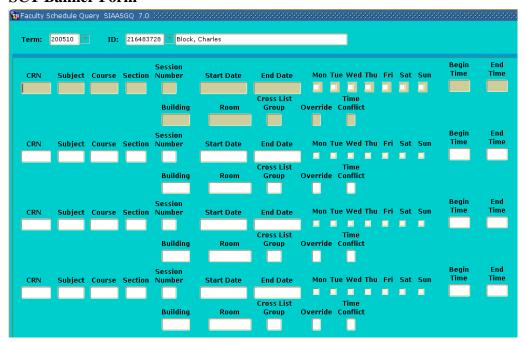

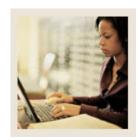

**Lesson:** Faculty Contract Query

Jump to TOC

# **Description**

The Faculty Contract Query Form (SIACONQ) is used to view all faculty members or advisors who are associated with a particular Contract type.

### **SCT Banner Form**

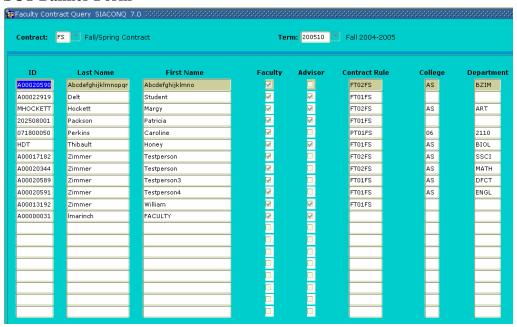

#### **Procedure**

View Faculty Contract information. Follow these steps to complete the process.

| Step | Action                                                                                            |
|------|---------------------------------------------------------------------------------------------------|
| 1    | Access the Faculty Contract Query Form (SIACONQ).                                                 |
| 2    | Click the down arrow next to the <b>Contract</b> field and select the code for <i>Fall/Spring</i> |
|      | Contract from the Faculty Contract Type Code Form (STVFCNT).                                      |
| 3    | Enter the term for which you assigned your professor in the <b>Term</b> field.                    |
| 4    | Perform a <b>Next Block</b> function.                                                             |
| 5    | View the faculty contract information.                                                            |
| 6    | Click the <b>Exit</b> icon.                                                                       |

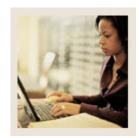

Lesson: Available Faculty Query

**⋖** Jump to TOC

# **Description**

The Available Faculty Query Form (SIAFAVL) is used to enter selection criteria for a section that is available for assignment. A list of available faculty members is then produced based on the information provided, and you may use this list to select a faculty member for assignment to the section.

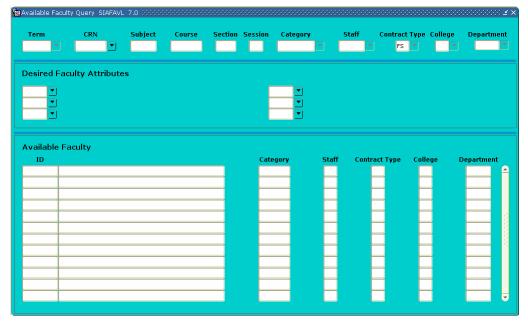

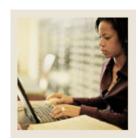

Lesson: Faculty/Advisor

Jump to TOC

# **Description**

The Faculty/Advisor Form (SIAIQRY) enables the user to select key pieces of information about faculty members or advisors and to list those people who meet the selection criteria.

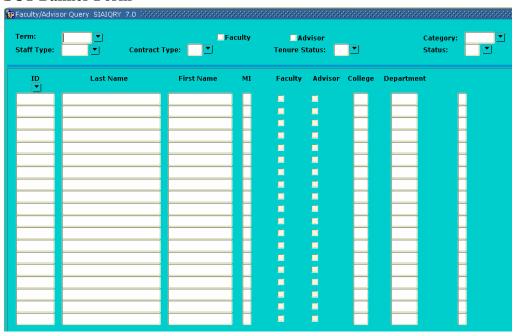

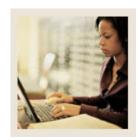

**Lesson:** Faculty Information Query

**⋖** Jump to TOC

# **Description**

The Faculty Information Query Form (SIIINST) is used to query information for a faculty member and displays a view of data for that instructor by term over time.

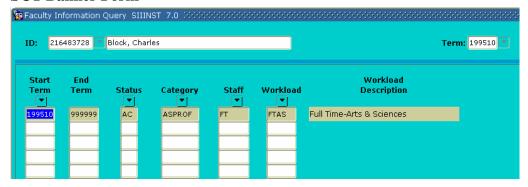

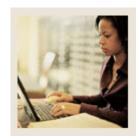

**Lesson:** Faculty Course Section Query

Jump to TOC

# **Description**

The Faculty Course Section Query Form (SIQSECM) is used to display course section information such as starting and ending dates, meeting times, and building names and room numbers in association with the instructor's existing schedule.

Note: This form is accessed from SIAASGN by performing a List function from the **CRN** field.

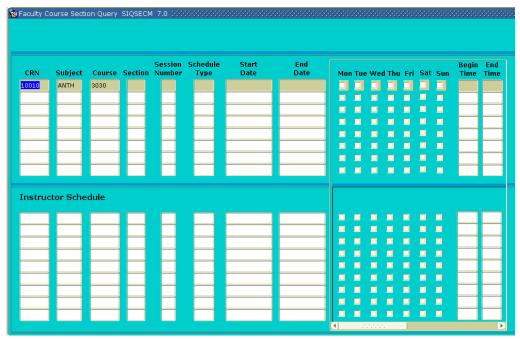

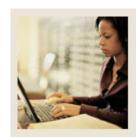

**Lesson:** Available Faculty by Term Query

Jump to TOC

# **Description**

The Available Faculty by Term Query Form (SOAFAVQ) is used to query and view faculty information by category, staff, contract, college or department.

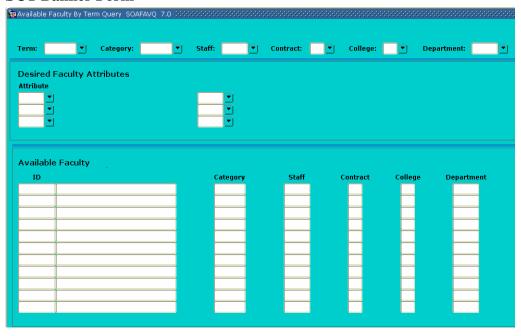

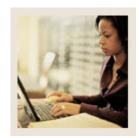

**Lesson:** Instructor Schedule Report

■ Jump to TOC

### **Description**

The Instructor Schedule Report (SIRASGQ) is used to print an instructor's schedule, with detailed information including session dates and times, course names and CRNs, rooms where the classes are being held, and enrollments. Optionally, Faculty salary information may be printed on faculty schedules only if the SCT Banner Human Resources System is installed.

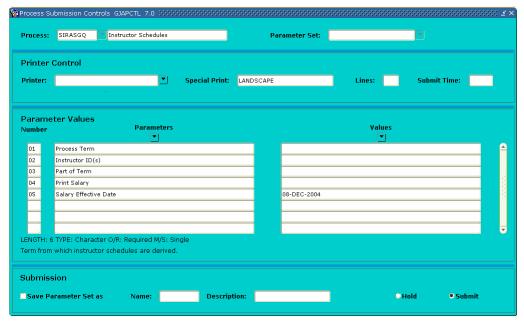

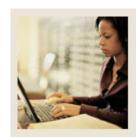

**Lesson:** Faculty Load Contract Analysis

Report

**⋖** Jump to TOC

### **Description**

The Faculty Load Contract Analysis Report (SIRCTAL) is used to calculate and print the Faculty Load contract analysis.

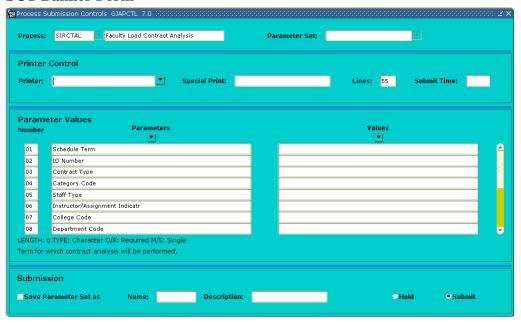

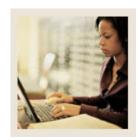

**Lesson:** Faculty Load Term Analysis Report

**⋖** Jump to TOC

# **Description**

Faculty Load Term Analysis Report (SIRTRAL) is used to calculate and print the Faculty Load term analysis.

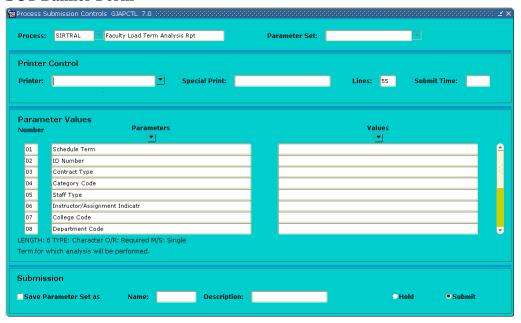

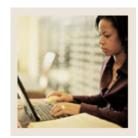

**Lesson:** Instructional Assignment Purge

**⋖** Jump to TOC

# **Description**

The Instructional Assignment Purge (SIPASGN) is used to purge the instructional assignments, the non-instructional assignments, and the rules associated with the term being processed.

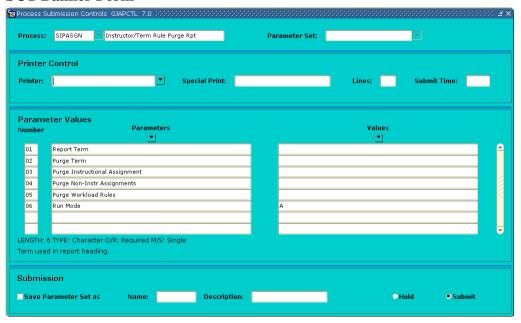

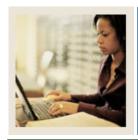

**Lesson:** Summary

Jump to TOC

#### Let's review

As a result of completing this workbook, you have

- created the rules and validation forms used in the Faculty Load module
- created faculty records
- entered assignment information for a faculty member
- entered degree information for a faculty member
- performed faculty contract analysis
- identified the Faculty Load query forms and reports.

Now you are ready to begin determining what information related to your faculty will be implemented within the SCT Banner Student Faculty Load module. Decisions will need to be made based upon your organization's needs as to which code validation forms and control and rules forms will be used as well as what your values will be on these forms.

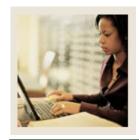

Lesson: Self Check

**■** Jump to TOC

#### **Directions**

Use the information you have learned in this workbook to complete this self-check activity.

#### **Question 1**

What field on the Faculty Information Form will allow a faculty member to be assigned to classes?

### **Question 2**

On what form must the faculty member exist before being entered as a faculty member on the Faculty Information Form?

### **Question 3**

One of the professors was assigned to Chair an Academic Committee. How can you record this information and the hours involved?

### **Question 4**

Where can you find information on all of the classes that a professor is assigned?

### **Question 5**

An unlimited number of colleges and degrees can be maintained for faculty members.

True / False

### **Question 6**

Describe the Contract Analysis process.

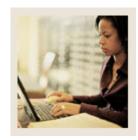

**Lesson:** Self Check (Continued)

**⋖** Jump to TOC

# **Question 7**

Identify the report that calculates term analysis.

# **Question 8**

Name the query that provides a list of faculty members associated with a particular contract type.

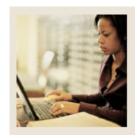

Lesson: Answer Key for Self Check

**■** Jump to TOC

### **Question 1**

What field on the Faculty Information Form will allow a faculty member to be assigned to classes?

A status of Active must be entered in the Status Code field.

### **Question 2**

On what form must the faculty member exist before being entered as a faculty member on the Faculty Information Form?

The General Person Identification Form (SPAIDEN)

#### **Question 3**

One of the professors was assigned to Chair an Academic Committee. How can you record this information and the hours involved?

The information can be recorded on the Faculty Non-Instructional Assignment block accessed from Navigation Frame of the Faculty Assignment Form (SIAASGN).

#### **Question 4**

Where can you find information on all of the classes that a professor is assigned?

The information can be found on the Faculty Workload Summary window of the Faculty Assignment Form (SIAASGN).

#### **Question 5**

An unlimited number of colleges and degrees can be maintained for faculty members.

True

#### **Question 6**

Describe the Contract Analysis process.

The Contract Term Analysis process will perform the analysis and display an overload or underload indicator for those rules that are not satisfied by the instructor's assignments.

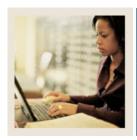

Answer Key for Self Check (Continued) Lesson:

Jump to TOC

# **Question 7**

Identify the report that calculates term analysis.

Faculty Load Term Analysis Report (SIRTRAL)

# **Question 8**

Name the query that provides a list of faculty members associated with a particular contract type.

**Faculty Contract Query Form (SIACONQ)** 

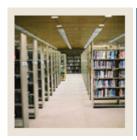

**Lesson:** Overview

**⋖** Jump to TOC

# Introduction

The purpose of this section is to provide reference materials related to the workbook.

# **Section contents**

| Overview                           | 67 |
|------------------------------------|----|
| Setup Forms and Where Used         | 68 |
| Day-to-Day Forms and Setup Needed. | 70 |
| Forms Job Aid.                     | 69 |

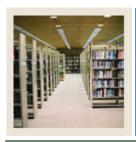

**Lesson:** Setup Forms and Where Used

**⋖** Jump to TOC

### Guide

Use this table as a guide to the setup forms and the day-to-day forms that use them.

| Setup Form                     |         | Day-to-Day Form(s)          |         |
|--------------------------------|---------|-----------------------------|---------|
| Form Name                      | Code    | Form Name                   | Code    |
| Assignment Type Code           | STVASTY | Faculty Assignment          | SIAASGN |
| Validation                     |         |                             |         |
| Contract Rules Validation      | STVCNTR | Faculty Assignment          | SIAASGN |
|                                |         | Faculty Information         | SIAINST |
|                                |         | Faculty Contract Analysis   | SIACONA |
|                                |         | Faculty Contract Term Rules | SIAFLCT |
|                                |         | Faculty/Advisor Information | SIAINST |
|                                |         | Faculty Workload Contract   | SIAFLRC |
|                                |         | Rules                       |         |
| College Code Validation        | STVCOLL | Faculty Assignment          | SIAASGN |
|                                |         | Faculty Information         | SIAINST |
| Degree Code Validation         | STVDEGC | Faculty Degree Information  | SIAFDEG |
| Department Code Validation     | STVDEPT | Faculty Assignment          | SIAASGN |
|                                |         | Faculty Information         | SIAINST |
| Faculty Member Attributes      | STVFATT | Faculty Information         | SIAINST |
| Code Validation                |         |                             |         |
| Faculty Contract Type Code     | STVFCNT | Faculty Information         | SIAINST |
| Validation                     |         |                             |         |
| Faculty Status Code Validation | STVFCST | Faculty Information         | SIAINST |
| Faculty Category Code          | STVFCTG | Faculty Information         | SIAINST |
| Validation                     |         |                             |         |
| Faculty Staff Type Code        | STVFSTP | Faculty Information         | SIAINST |
| Validation                     |         |                             |         |
| Institutional Honors Code      | STVHONR | Faculty Degree Information  | SIAFDEG |
| Validation                     |         |                             |         |
| Major, Minor, Concentration    | STVMAJR | Faculty Degree Information  | SIAFDEG |
| Code Validation                |         |                             |         |
| Faculty Non-Instructional Type | STVNIST | Faculty Assignment          | SIAASGN |
| Code Validation                |         |                             |         |
| Term Code Validation           | STVTERM | Faculty Assignment          | SIAASGN |
| Taxonomy of Program Code       | STVTOPS | Faculty Assignment          | SIAASGN |
| Validation                     |         |                             |         |

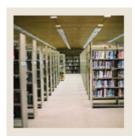

Setup Forms and Where Used (Continued) Lesson:

Jump to TOC

| Setup Form                  |         | Day-to-Day Form(s)          |         |
|-----------------------------|---------|-----------------------------|---------|
| Form Name                   | Code    | Form Name                   | Code    |
| Term Workload Rules Code    | STVWKLD | Faculty Information         | SIAINST |
| Validation                  |         | Faculty Workload Term Rules | SIAFLRT |
|                             |         | Faculty Assignment          |         |
|                             |         |                             | SIAASGN |
| Faculty Load Term Control   | SIATERM | Faculty Assignment          | SIAASGN |
| Faculty Workload Contract   | SIACFTE | Faculty Contract Analysis   | SIACONA |
| FTE                         |         |                             |         |
| Faculty Contract Rules      | SIAFCTR | Faculty Contract Analysis   | SIACONA |
| Faculty Workload Term Rules | SIAFLRT |                             |         |
| Faculty Contract Term Rules | SIAFLCT | Faculty Assignment          | SIAASGN |
| Faculty Workload Contract   | SIAFLRC | Faculty Contract Analysis   | SIACONA |
| Rules                       |         |                             |         |

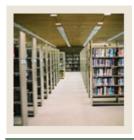

**Lesson:** Day-to-Day Forms and Setup

Needed

■ Jump to TOC

### Guide

Use this table as a guide to the day-to-day forms and the setup forms needed for each.

| Day-to-Day Form                      | Setup Forms Needed                                                          |
|--------------------------------------|-----------------------------------------------------------------------------|
| Faculty Information (SIAINST)        | Status Validation (STVFCST)                                                 |
|                                      | • Faculty Category Validation (STVFCTG)                                     |
|                                      | • Faculty Staff Type Validation (STVFSTP)                                   |
|                                      | <ul> <li>Workload Rules Code Validation</li> </ul>                          |
|                                      | (STVWKLD)                                                                   |
|                                      | <ul> <li>Faculty Contract Type Code Validation<br/>(STVFCNT)</li> </ul>     |
|                                      | <ul> <li>Contract Rules Code Validation<br/>(STVCNTR)</li> </ul>            |
|                                      | • College Validation (STVCOLL)                                              |
|                                      | • Department Validation (STVDEPT)                                           |
|                                      | • Faculty Member Attribute Code Validation                                  |
|                                      | (STVFATT)                                                                   |
| Faculty Assignment (SIAASGN)         | • Term Code Validation (STVTERM)                                            |
|                                      | <ul> <li>Faculty Non-Instructional Type Validation<br/>(STVNIST)</li> </ul> |
|                                      | • College Validation (STVCOLL)                                              |
|                                      | • Department Validation (STVDEPT)                                           |
| Faculty Degree Information (SIAFDEG) | • Degree Code Validation (STVDEGC)                                          |
|                                      | <ul> <li>Institutional Honors Code Validation<br/>(STVHONR)</li> </ul>      |
|                                      | Major, Minor, Concentration Code                                            |
|                                      | Validation (STVMAJR)                                                        |
| Faculty Contract Analysis (SIACONA)  | • Faculty Contract Type Code (STVFCNT)                                      |
|                                      | • Contract Rules Validation (STVCNTR)                                       |
|                                      | • Faculty Workload Contract (SIACFTE)                                       |
|                                      | • Faculty Contract Rules(SIAFCTR)                                           |
|                                      | Faculty Workload Contract                                                   |
|                                      | Rules(SIAFLRC)                                                              |

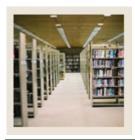

**Lesson:** Forms Job Aid

**⋖** Jump to TOC

### Guide

Use this table as a guide to the forms used in this workbook. The Owner column may be used as a way to designate the individual(s) responsible for maintaining a form.

| Form Name        | Form Description                                  | Owner |
|------------------|---------------------------------------------------|-------|
| STVASTY          | Assignment Type Code Validation                   |       |
| STVCNTR          | Contract Rules Validation                         |       |
| STVCOLL          | College Code Validation                           |       |
| STVDEGC          | Degree Code Validation                            |       |
| STVDEPT          | Department Code Validation                        |       |
| STVFATT          | Faculty Member Attributes Code<br>Validation      |       |
| STVFCNT          | Faculty Contract Type Code Validation             |       |
| STVFCST          | Faculty Status Code Validation                    |       |
| STVFCTG          | Faculty Category Code Validation                  |       |
| STVFSTP          | Faculty Staff Type Code Validation                |       |
| STVHONR          | Institutional Honors Code Validation              |       |
| STVMAJR          | Major, Minor, Concentration Code<br>Validation    |       |
| STVNIST          | Faculty Non-Instructional Type Code<br>Validation |       |
| STVTERM          | Term Code Validation                              |       |
| STVTOPS          | Taxonomy of Program Code Validation               |       |
| STVWKLD          | Term Workload Rules Code Validation               |       |
| Rules Forms      |                                                   |       |
| SIATERM          | Faculty Load Term Control                         |       |
| SIACFTE          | Faculty Workload Contract FTE                     |       |
| SIAFCTR          | Faculty Contract Rules                            |       |
| SIAFLRT          | Faculty Workload Term Rules                       |       |
| SIAFLCT          | Faculty Contract Term Rules                       |       |
| SIAFLRC          | Faculty Workload Contract Rules                   |       |
| Day-to-Day Forms |                                                   |       |
| SPAIDEN          | Identification                                    |       |
| SIAINST          | Faculty Information                               |       |
| SIAASGN          | Faculty Assignment                                |       |
| SIAFDEG          | Faculty Degree Information                        |       |

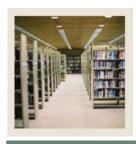

**Lesson:** Forms Job Aid (Continued)

Jump to TOC

# Forms, continued

| Form Name           | Form Description                      | Owner |  |  |
|---------------------|---------------------------------------|-------|--|--|
| SIACONA             | Faculty Contract Analysis             |       |  |  |
| Reports and Queries |                                       |       |  |  |
| SIAASGQ             | Faculty Schedule Query                |       |  |  |
| SIACONQ             | Faculty Contract Query                |       |  |  |
| SIAFAVL             | Available Faculty Query               |       |  |  |
| SIAIQRY             | Faculty/Advisor                       |       |  |  |
| SIIINST             | Faculty Information Query             |       |  |  |
| SIQSECM             | Faculty Course Section Query          |       |  |  |
| SOAFAVQ             | Available Faculty by Term Query       |       |  |  |
| SIRASGQ             | Instructor Schedule Report            |       |  |  |
| SIRCTAL             | Faculty Load Contract Analysis Report |       |  |  |
| SIRTRAL             | Faculty Load Term Analysis Report     |       |  |  |
| SIPASGN             | Instructional Assignment Purge        |       |  |  |

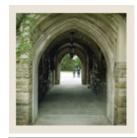

# Release Date

◀ Jump to TOC

This workbook was last updated on 05/01/2005.